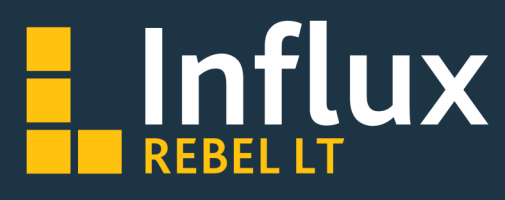

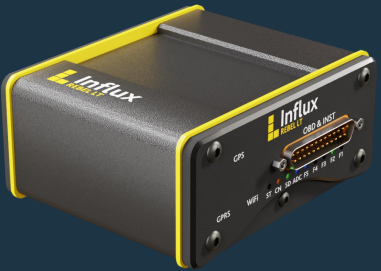

# **Start-up Guide**

# **POWERING UP THE REBEL LT DEVICE**

**Powering Logger via OBD/Instrumentation DB-25 Connector**

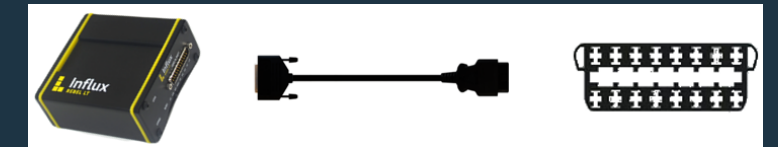

- Connect OBD25 cable to Rebel LT
- Connect Pin 22 = 0 V
- Connect Pin 9 = Power (4.5V 36V).
- LEDs on REBEL LT will initialise when powered.

## **OR**

## **Powering Logger via CAN 0/PWR**

- Use CAN 0/PWR pins on multi-connect cable
- Connect Pin 5 = 0 V
- Connect Pin 9 = Power (4.5V 36V DC)
- Logger will boot up when powered
- LEDs on REBEL LT will initialise when powered.

## **SOFTWARE /DRIVER INSTALLATION Installing DiaLog Software**

• Open the installer by running the set-up file, clicking 'Run', and then clicking 'Next'.

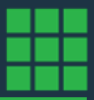

- Please read the license agreement carefully to accept it and click 'Next' to continue.
- Please review the 'Readme Information' and click 'Next'.
- Complete the 'User Name' and 'Organisation' fields appropriately.
- Select the preference for computer user installation to determine which computer users will access the DiaLog software and click 'Next' to continue.
- Click 'Finish' to complete the installation.

#### **Notes**

- The installation may take some time to complete.
- Do not turn off your computer during the installation process.
- To stop the installation, click 'Cancel'. (This may result in a fragmented version of the software on the system.)

#### **Installing Rebel LT Drivers:**

- Once DiaLog software has been installed, install the Rebel drivers.
- DiaLog installation automatically contains a driver installation application, which can be found in the Start Menu of the Influx Technology folder, as shown below.

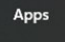

**Ca** Rebel Drivers

- Ensure the Rebel is not plugged in and click 'Next' to continue.
- Please read and accept the EULA, then click next to continue.
- Once the installation is complete, click 'Finish' to close the application.
- Plug in the Rebel to allow the drivers to be recognised.

## **CONFIGURING DATA LOGGER**

The Rebel Data Logger can be configured using either the USB connection or a prepared SD card.

#### **Configuration via USB:**

• Open DiaLog and connect the Rebel to your computer via USB port. Highlight the required Configuration Structure in the Local Projects by clicking on the name.

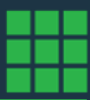

Send Configuration to the Logger

- Use the right-click menu 'send the configuration to logger' option to send to the rebel. This writes the configuration structure to the SD card as the 'active structure'.
- If the Rebel is fully powered on it will reconfigure itself to the new structure, else it will reconfigure itself in the next power up.

#### **Configuration via SD card:**

- Open DiaLog and insert the SD card into the PC card reader slot.
- Select local projects by clicking on the name.
- Use the right-click menu 'send configuration to SD card' option to send to the SD card.

Send Configuration to SD Card E:\

• This writes the configuration structure to the SD card as the 'active structure'.

PROJECT FILE > RIGHT CLICK > SEND TO SD CARD.

# **CONFIGURING CAN CHANNELS FOR CAN TRACE AND DBC LOGGING**

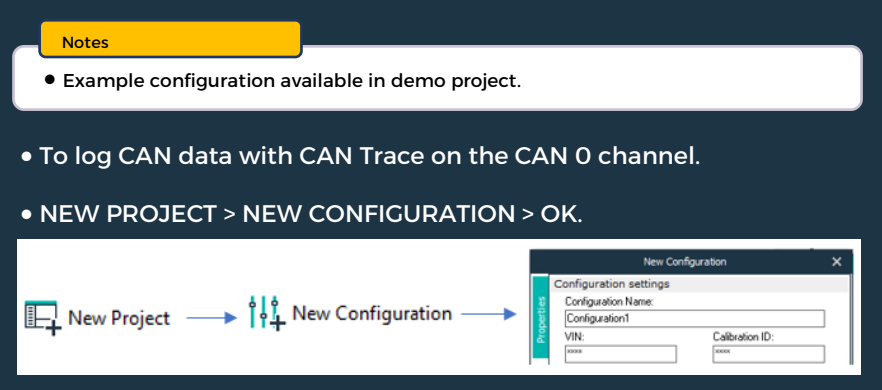

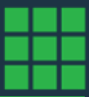

## • NEW BUS > CAN 0 HS > SELECT BUS SPEED > OK.

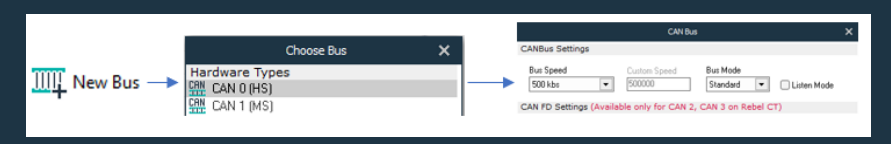

# • NEW PROTOCOL > CAN MONITOR > LOG ALL CHANNELS

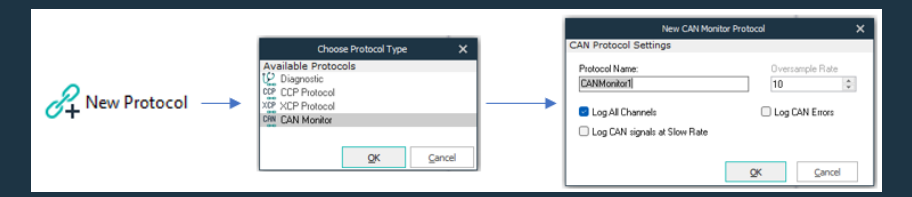

#### • Recorded CAN trace can be viewed under:

## LOGGER > REBEL EXPLORE > SD FOLDER > SELECT IVD FILE > GET FILE > SELECT FOLDER > OK > DOUBLE CLICK ON FILE > LOG ALL **TRACE**

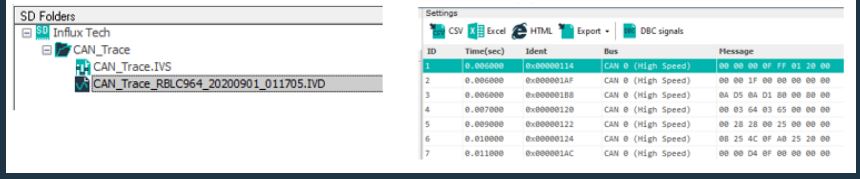

• To add DBC, click the DBC tab on the right of the application, and in the window, select load DBC file. Once loaded, select the parameters required and click on select items.

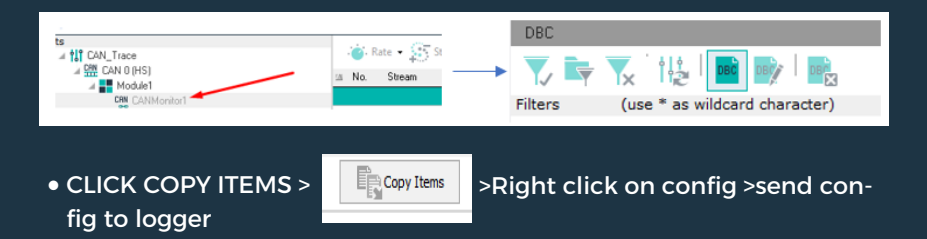

# **SENDING EXAMPLE CONFIGURATION (OBD, J1929, Example)**

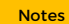

• Example configuration available in demo project.

D

• To upload the configuration on the device, right-click on configuration and select send the configuration on the device.

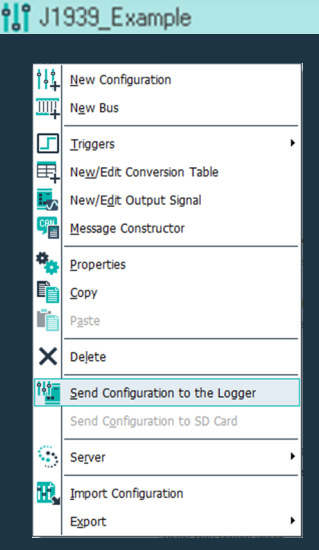

**To log OBD data**

- NEW PROJECT > NEW CONFIGURATION > OK.
- NEW BUS > CAN 0 HS > SELECT BUS SPEED > OK.
- NEW PROTOCOL > CAN DIAGNOSTICS > OBD II > DIAGNOSTIC MODE > OBD II MODE > OK

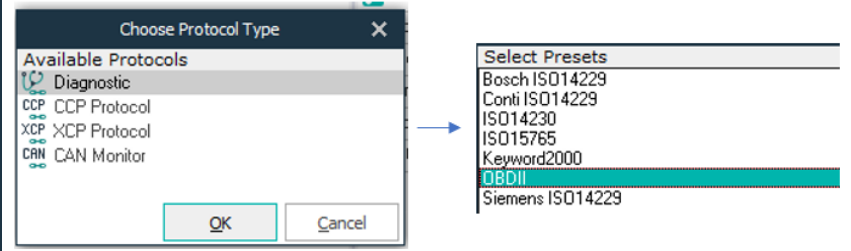

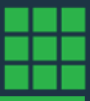

• NEW PID > IMPORT PID FROM PRESETS > SELECT PIDS > OK

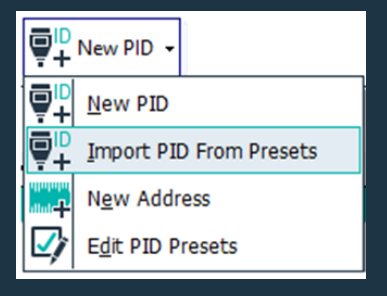

## **IMPORTING AND VIEWING THE DATA Importing a Data File**

- Methods using the Rebel data logger to import a data file into the 'Recording Analysis' panel include importing the file manually from a saved location or an SD card.
- Use the Import Tab and select 'Recorded Data'. MPORT > RECORDED DATA > SELECT IVD FILE
- Use the dedicated 'Import Panels' when the 'Recording Analysis' panel opens.

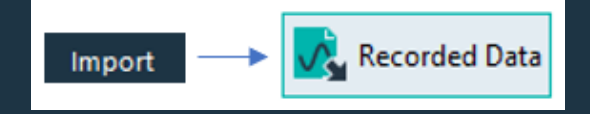

#### **Notes**

- The 'Import Panels' allow users to locate and import the required data file into DiaLog.
- Select the drive using the drop-down menu at the bottom of the panels.
- Select the required directory in the bottom panel. This opens and displays the files in the top panel.
- Double-click the required file to import it into the Recording Analysis panel.
- This process allows efficient working between multiple data files and simplifies import.
- Once a data file has been successfully imported into the 'Recording Analysis' panel, a summary of each item in the displayed 'Configuration Structure' can be displayed in the 'Properties' panel by highlighting the required item.

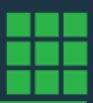

#### **Viewing Recorded Data:**

• Recorded data can also be viewed under oscilloscope:

LOGGER > REBEL EXPLORER > SD FOLDER > SELECT IVD FILE > GET FILE > SELECT FOLDER > OK > RIGHT CLICK > VIEW IN OSCILLO-SCOPE.

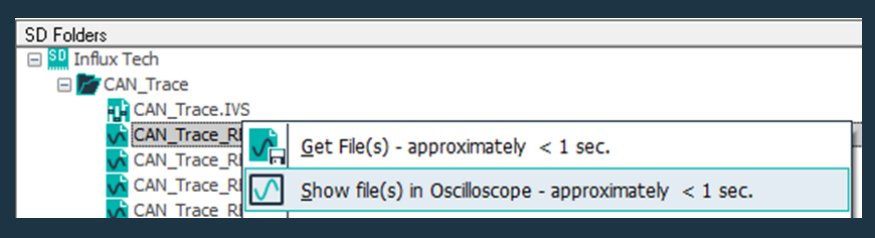

• Under Recording Analysis, you can select the required parameters by clicking on the box from the drop-down menu under the protocol tab to view in oscilloscope.

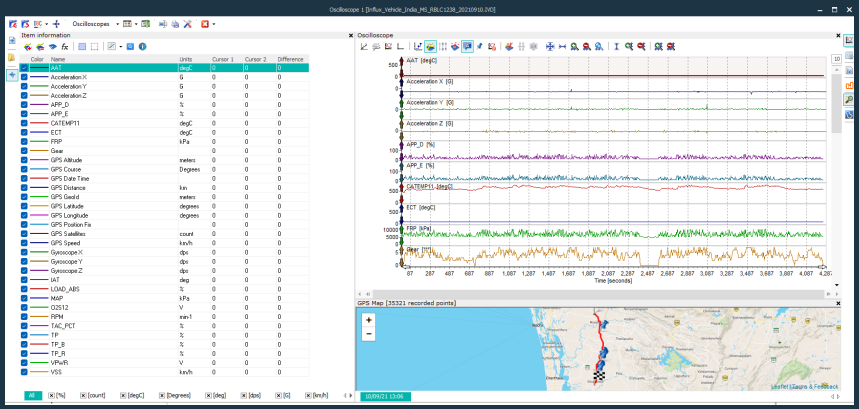

# **DATA CONVERSION TO OTHER FORMATS**

- Convert data from IVD into other formats.
- Select BATCH PROCESSING under ANALYSIS

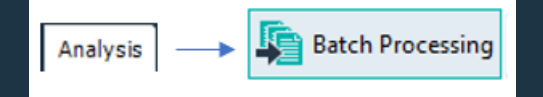

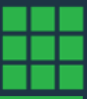

• GENERAL > CONVERT FILES > OUTPUT FILE FORMAT > OUTPUT FOLDER

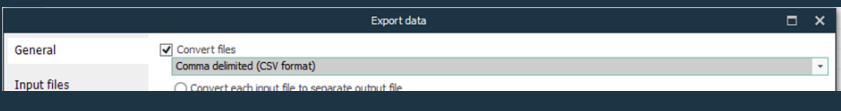

## • INPUT > SELECT INPUT FILE

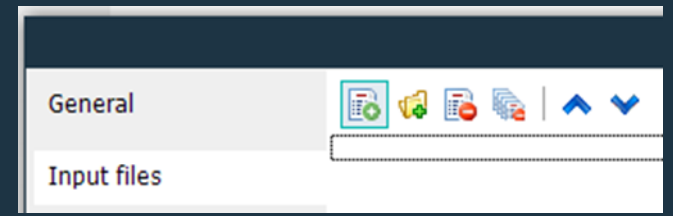

• DBC > LOAD DBC SIGNAL > SELECT CHANNEL > PROCESS

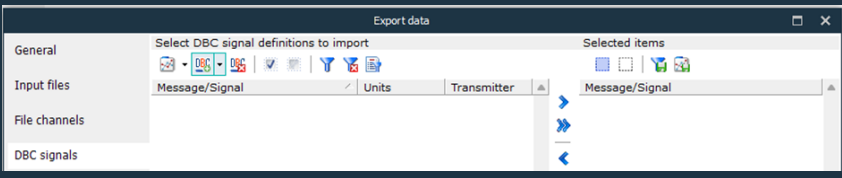

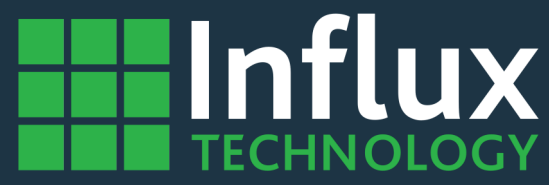

**www.Influxtechnology.com**

**sales@influxtechnology.com**

All copyright reserved 2024